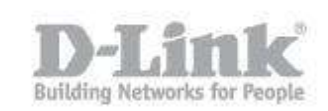

Requisitos – Verifique que el wireless controller y los puntos de accesos tengan la última versión de firmware.

Verifique tambien que los puntos de accesos estén dentro de la misma subred que el wireless controller.

Paso 1 – Ingrese a la interfaz web del wireless switch y diríjase a **Setup > AP Management > Valid Access Point**

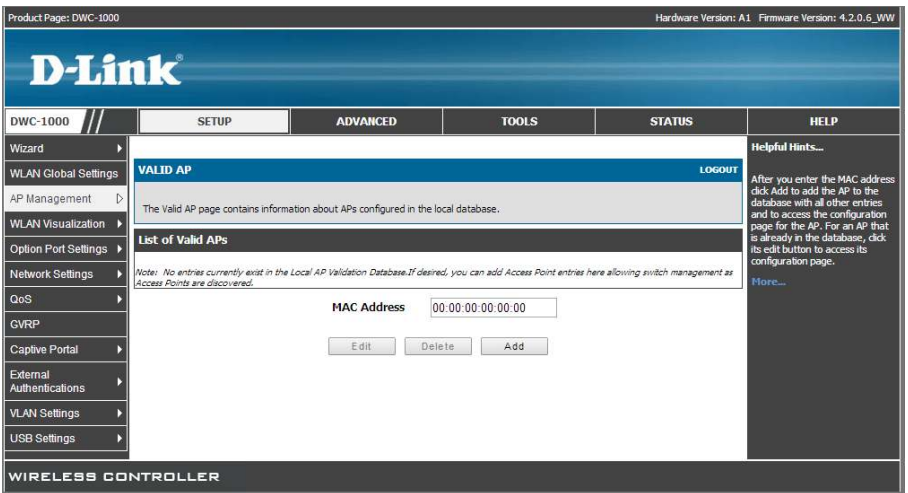

Paso 2 – Agregue la direccion MAC de los puntos de acceso manualmente una por una, luego que agregue una dirección MAC presione el botón **Add**

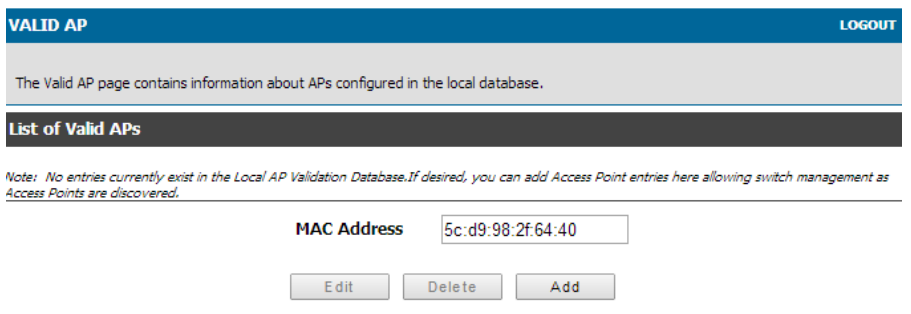

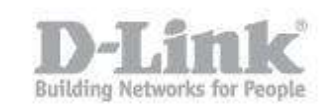

Paso 3 – En la ventana siguiente configure el apartado de **AP Mode** como **Managed** y luego guarde los cambios presionando el botón **Save Settings**

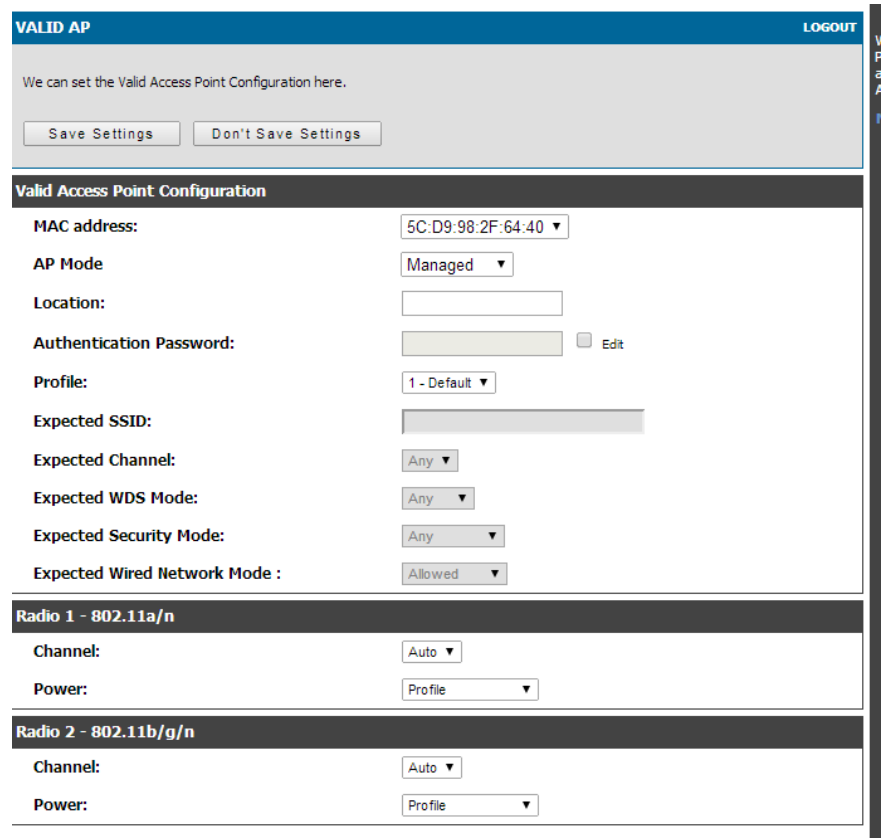

Paso 4 – Puede verificar si se agregaron los AP correctamente en **Status > Access point info > APs Summary**

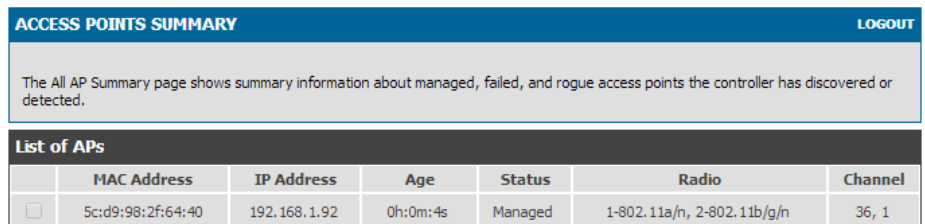

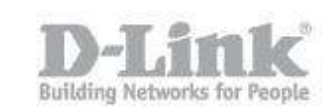

Paso 5 – El paso siguiente es crear el perfil inalámbrico, diríjase a **Advance > AP Profile** 

Si prefiere puede utilizar el perfil default que trae el equipo para modificar las opciones, haga click en la casilla al lado izquierdo del nombre **default** y luego haga click en el botón **edit**.

**D-Link** ADVANCED  $\frac{1}{\text{HFLP}}$ VIDS SI Profile **Profile Status** 1-Default Associated Edit Delete Add Copy Apply Configure Radio Configure SSID Configure QoS Refresh

Si prefiere crear un nuevo perfil presione el botón **add** 

Paso 6 – Seleccione un nombre para el perfil en **Profile Name** y luego indique el modelo del punto de acceso en el apartado **Hardware Type**, en el ejemplo seleccionamos DWL-8600AP.

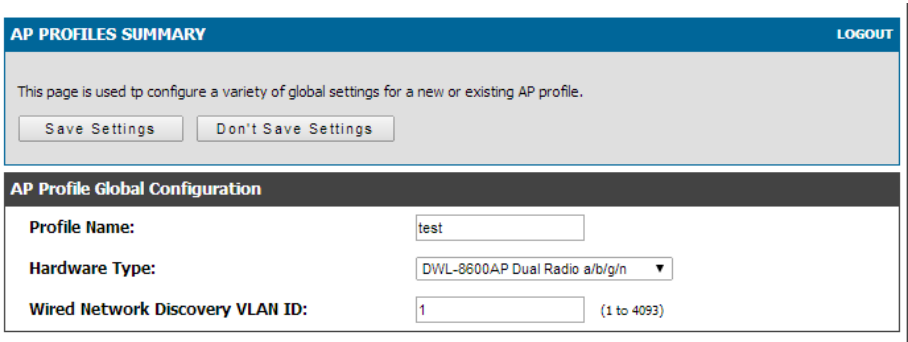

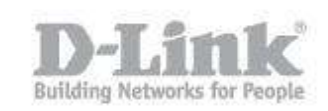

Paso 7 – Para configurar las opciones de Radio del perfil creado, haga click en la casilla al lado izquierdo del nombre del perfil y luego haga click en el botón **Configure Radio**

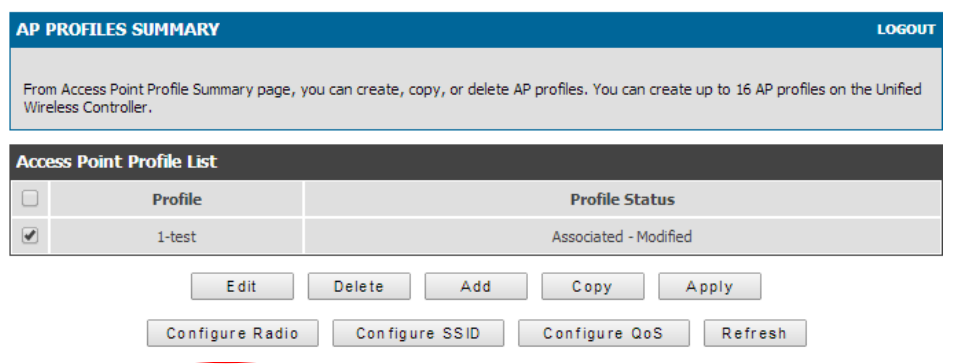

Paso 8 – Puede ajustar parámetros de la banda de 2.4Ghz y 5Ghz. Recomendamos dejar los parámetros por defecto y solo modificar la configuración de "Máximum Clients" que por defecto es 200 y lo recomendable es dejar en un valor de 30.

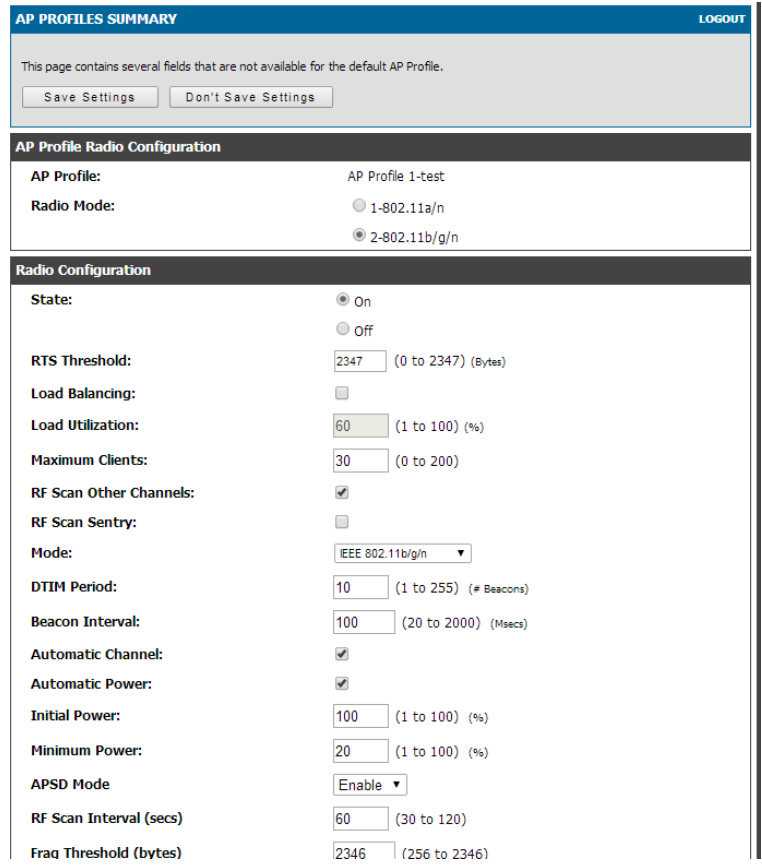

Como agregar puntos de acceso y configuración de perfiles en Wireless Controller DWC-1000

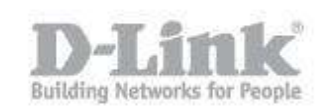

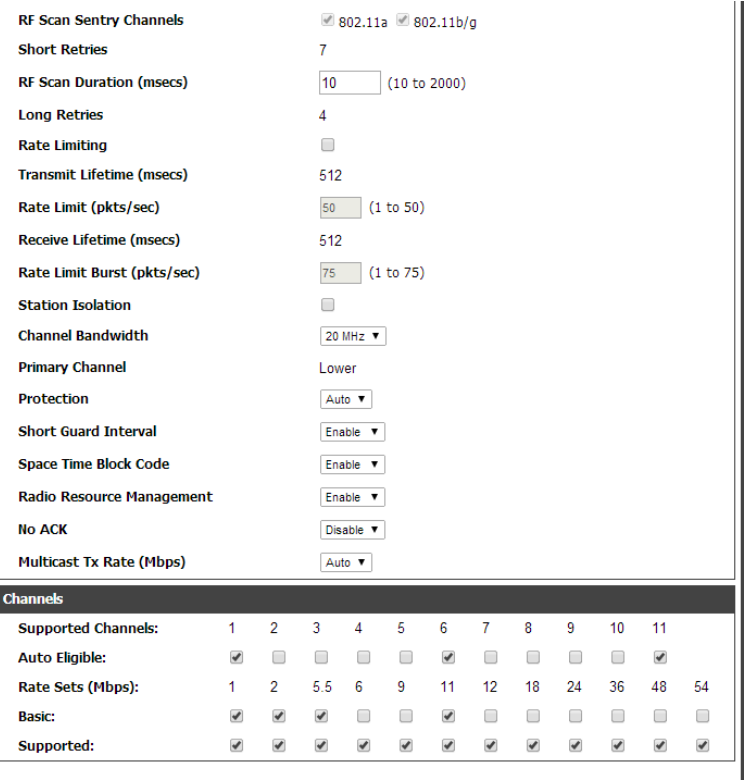

Paso 9 – Para configurar los SSID del perfil creado, haga click en la casilla al lado izquierdo del nombre del perfil y luego haga click en el botón **Configure SSID**

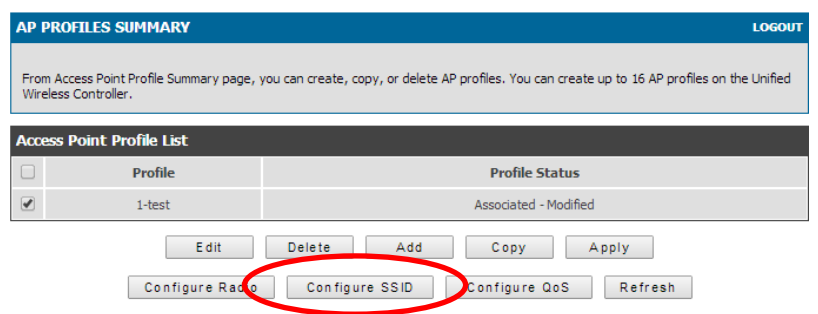

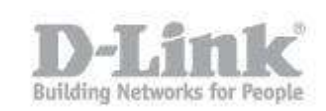

Paso 10 – En AP Profile VAP Configuration podrá configurar los SSID para las bandas de 2.4Ghz y 5Ghz. Por defecto figuran 16 SSID con el nombre dlink por cada banda. Para poder cambiar la configuración de estos SSID haga click en el botón Edit. Por ejemplo si necesita ajustar los parámetros del SSID en la banda de 2.4Ghz primero verifique que esta seleccionada esta banda y luego proceda a editar el SSID.

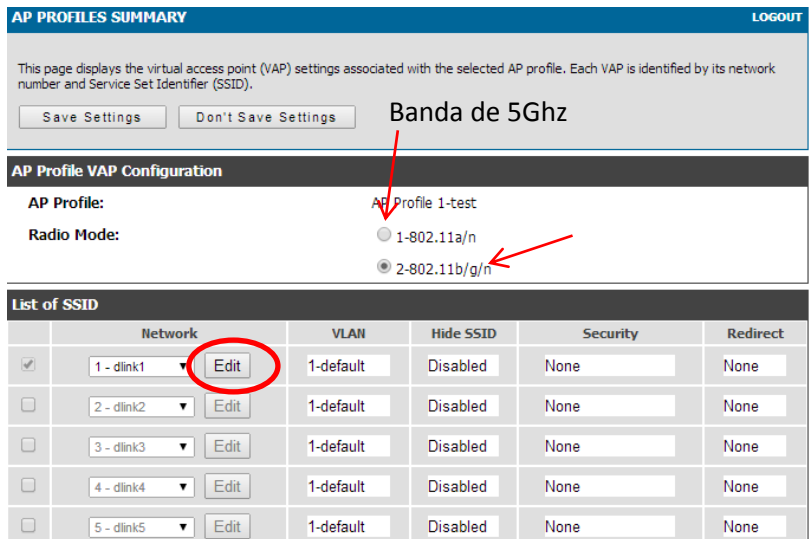

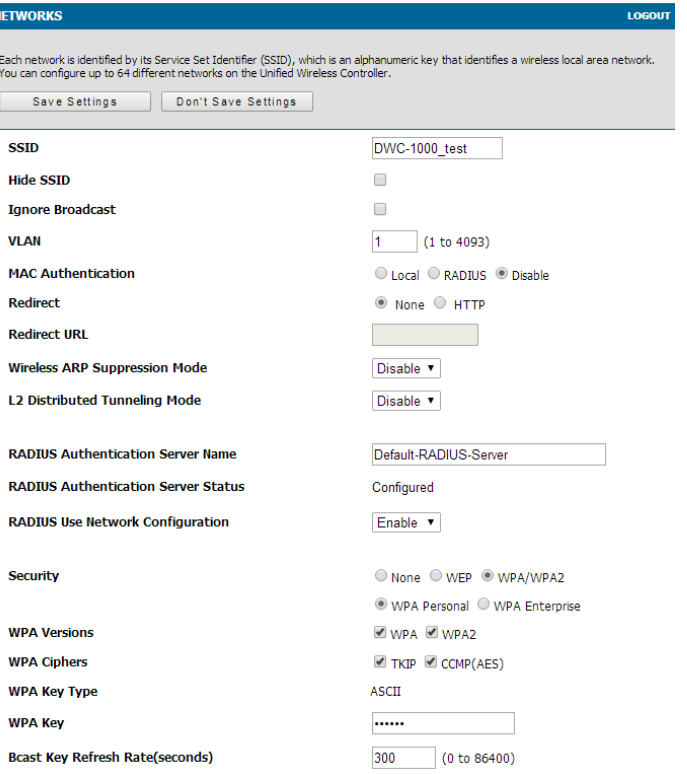

Como agregar puntos de acceso y configuración de perfiles en Wireless Controller DWC-1000

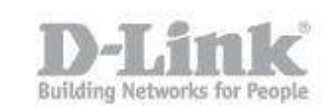

Paso 11 – Para aplicar la configuración en el punto de acceso diríjase a **Advanced > AP profile .** 

En la lista de perfiles podrá ver el **Profile Status** como **Associated – Modified**

esto significa que se han realizado cambios en la configuración pero aún no se han aplicado en los puntos de accesos.

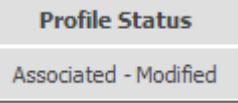

 paso 11.1 – Paso 2.1Marque la casilla que figura a la izquierda del nombre del perfil y luego haga click en "Apply" para cargar la configuración en los puntos de acceso

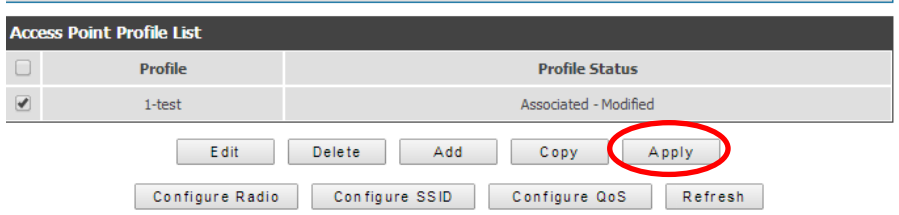

 paso 11.2 – Luego de aplicar la configuración podrá ver en el apartado **Profile Status** que cambia a **Appy Requested**

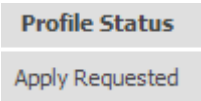

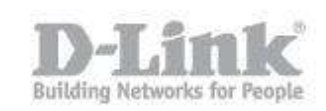

Paso 12 – Cuando el wireless switch termine de cargar la configuración en los AP el apartado el **Profile Status** quedara como **Associated** y ya podrá ver el SSID que emiten los puntos de accesos con un dispositivo inalámbrico.

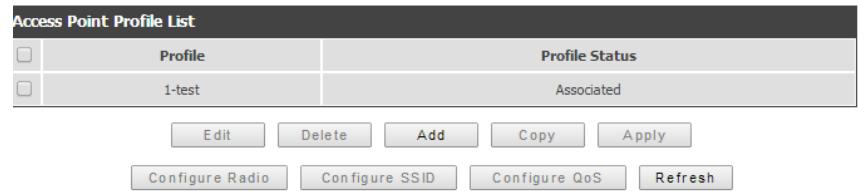

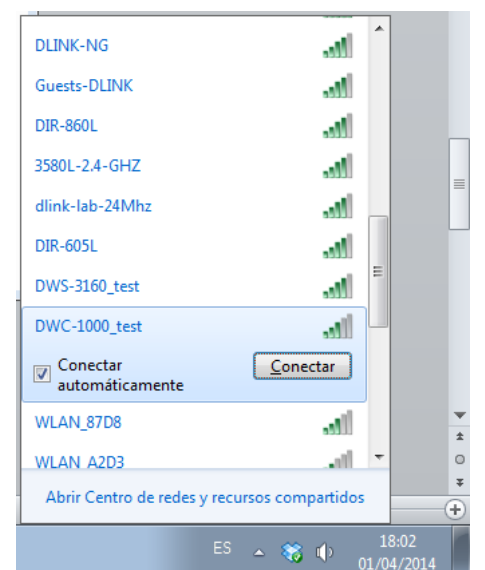